## **New user log on for My MTC/My Info**

In order to log on to *My Info for the first time or to change your password,* you log on to **My MTC***.*

**You must go to www.mtc.edu** and select the **(IT Help)** button at the top or go to https://help.mtc.edu

• Click on the "**Reset Password**" button in the Menu on the left and fill out the information requested. (See how to determine your user name below.)

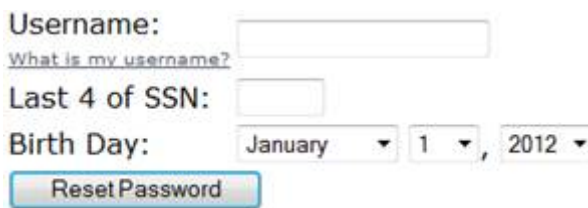

If you receive a message:

The information entered does not match the information in our records! You should contact the Office of Student Records to confirm your information is correctly entered into our system.

- Please retype your information in again. If you still receive the same message, you'll need to contact the Office of Student Records. Once your information is up-to-date, go back through the process to reset your password.
- Once you've changed your password, use that new password for your My Mail, My Info, and other accounts.

USER NAME

- Your user name is your entire last name, first name initial and last 4 digits of your PowerCAMPUS (Student) ID.
- For example, Jane Doe's PowerCAMPUS ID is 123-45-6789
- Her user name is doej6789
- Her e-mail address is doej6789@mtc.edu

INITIAL PASSWORD—Your initial password consists of the following:

- UPPER case first letter of your last name
- lower case first letter of your first name
- last four digits of your social security number
- For example, Jane Doe's SSN is 987-65-4321
- Her initial password would be Dj4321

## COMPLEXITY RULES

- $\checkmark$  At least eight characters
- $\checkmark$  At least one capital letter
- $\checkmark$  At least one lower case letter
- $\checkmark$  At least one number, and
- $\checkmark$  Cannot contain more than two characters as they appear in your name or first and last name
- $\checkmark$  Cannot be a password that you have previously used

**Need Help?**  Contact the MTC Help Desk for assistance at 740.389.4636, ext. 288, or helpdesk@mtc.edu